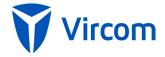

**Spam Reporter for modusCloud** is an Outlook plugin that can be used to report spam, as well as trust and block senders on modusCloud.

## **Software requirements**

- 1. Outlook versions 2010, 2013, 2016, Outlook 365 are supported.
- 2. .Net 4.5 or .Net 4.7

#### Installation

- 1. On the client machine, log in with an account that has Administrator privileges. Note that if the account does not have the privileges, you can launch the installer with a SHIFT+Right Click and choose "Run As Different User". This is important as the SpamReporter client is installed for the currently logged in user but needs administrator privileges to install.
- 2. Locate the installation msi file of Spam Reporter (filename: SpamReporterCloud <version>.msi).
- 3. Double click the Spam Reporter msi installation file to launch the install and follow the instructions.

## **Authentication**

Upon starting Outlook, Spam Reporter for modusCloud will run for the Outlook default user. On its first run, it will authenticate itself with its server - reporter.vircom.com. All communication with reporter.vircom.com is done on port 9000. In locked down environments opening port 9000 for outbound traffic may be required. Authentication is done by the client requesting that the server send an authentication email to the currently configured user in modusCloud. Once the message is received in Outlook, it is processed by the plugin. As such, it is important that no Outlook Rules move the received authentication message from the INBOX.

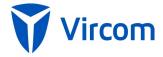

#### **User Interface**

Upon installation the Spam Reporter for modusCloud ribbon and Spam Reporter options of the right-click menu are added to the existing Outlook view:

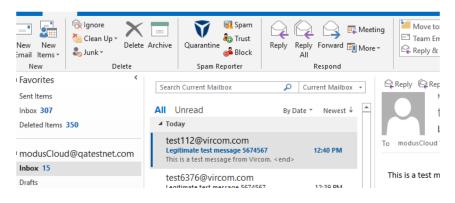

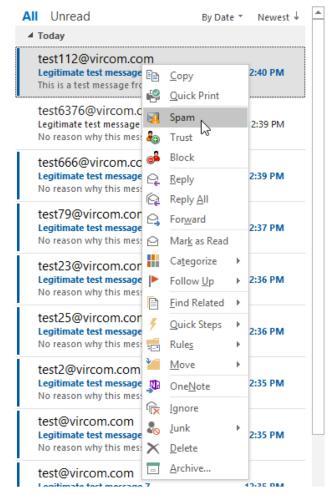

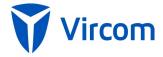

#### **Actions**

1. To add a sender to the Block or Trust list, select an email in one of the folders and click on the Trust/Block icon in the Spam Reporter ribbon or in the Spam Reporter section of the right click menu. The sender will be added to the corresponding list in modusCloud.

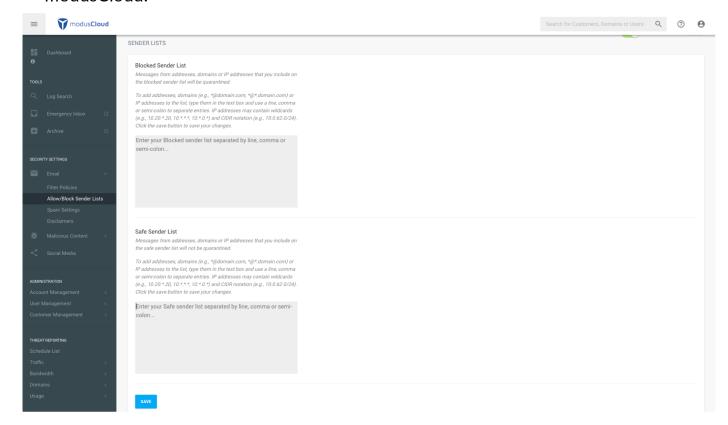

2. To report an email as spam, select the email and click on Spam icon in the Spam Reporter ribbon or in the Spam Reporter section of the right click menu. The email will be reported as spam and be sent for further analysis. It will also be deleted from the corresponding folder.

### Quarantine Access to modusCloud

Clicking on the **Quarantine** ribbon tile will launch the web quarantine page of modusCloud for the user on your default web browser. To configure a custom web page to open, edit the following file:

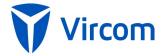

C:\Users\USERNAME\AppData\Local\Vircom\SpamReporter\bin\Vircom.dQ.Client.dll.co nfig.

Note that you should substitute the actual user for USERNAME.

Modify the value in: <add key="WebQTDomain" value="" />. For example: <add key="WebQTDomain" value="http://www.hotmail.com" />.

To configure the text that appears under the ribbon tile, modify the value in: <add key="WebQTLabel" value="Quarantine" /> For example: <add key="WebQTLabel" value="My Domain" />.

As a result of these modification the ribbon will look like:

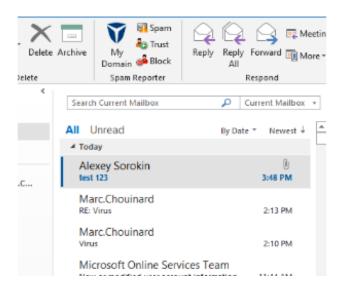

## **Notes**

- 1. When multiple emails are selected, only the spam reporting action is supported. Adding to Trust/Block list is supported only for single senders.
- 2. Senders of any email from any folder of any account configured in Outlook can be added to Trusted/Block lists.
- 3. Email from any account configured in Outlook can be reported as spam.
- 4. Spam Reporter for modusCloud can be deployed via GPO (see Appendix A)

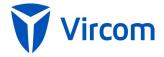

#### **Support**

Please <u>contact our support team</u> for assistance with installation, configuration or troubleshooting.

#### Appendix A - Installing Spam Reporter via a GPO

Follow the procedure below to create a Group Policy Object (GPO) for installing the Spam Reporter for modusCloud.

It is recommended to deploy Spam Reporter on a single machine first in order to test the installation and connectivity. Once it is successful, then deploy it to multiple machines. Please note that all upgrades/uninstalls should also be done via GPO if the initial installation was done via GPO.

#### **Action**

- 1. On the Domain Controller Server, open Active Directory > Users and Computers.
- 2. You may optionally deploy Spam Reporter to the domain as a whole, or use an Organizational Unit (OU) that contains the names of the specific users where Spam Reporter will be installed. To deploy to the domain, continue at Step 3 below. To create a new OU for Spam Reporter users, do the following:
  - Right-click the domain name and select New > Organizational Unit.
  - Enter a name, e.g. Spam Reporter, and click OK.
  - Right-click the Spam Reporter OU, add the user names and click OK.
- 3. Click Start > Programs > Administrative Tools > Group Policy Management.
- 4. Right-click the domain name or the Spam Reporter OU, select Create and Link a GPO here and click New.
- 5. Enter a name in New GPO. For example, enter Vircom Addin Client, and click OK.
- 6. Click the Vircom Addin Client and then click Edit to open the Group Policy Object Editor.
- 7. Expand User Configuration > Software Settings.
- 8. Right-click Software Installation > New > Package.
- 9. Enter the full network path to the SpamReporter.msi file. For example, enter \\servername\\sharedpath\\SpamReporter.msi.
- 10. Select Advanced in Deploy Software and click OK.

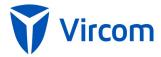

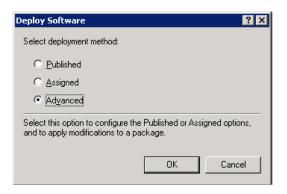

- 11. Click Properties > Deployment and click to select all of the following settings:

  Assigned in Deployment Type
  - Install this application at logon in Deployment options
  - Basic in Installation user interface options Click OK to proceed.

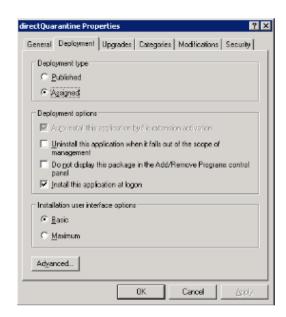

- 12. Click OK to close the Group Policy Object Editor.
  - The GPO will execute immediately to push the files to the specified user(s).

### **Test client-server connectivity**

Deploying the client GPO on a single machine provides a setup to test the client-server connectivity. If you experience any issues, then it is recommended to uninstall the client GPO and then reinstall it again.